# **BeeWatch® Basic**

Die neue und unkomplizierte SMS-Funkwaage für den preisbewußten Imker!

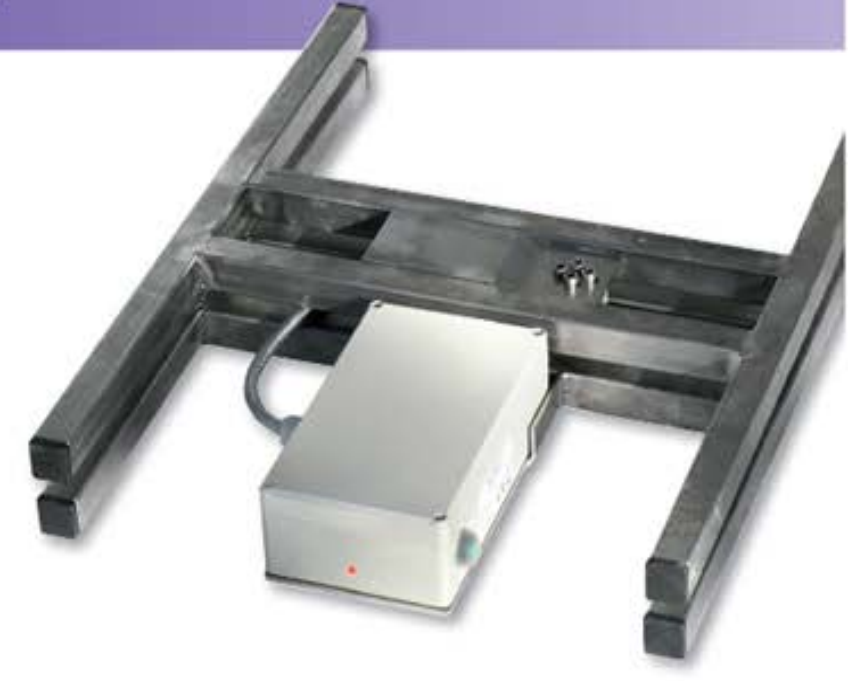

# Online Auswertesoftware 2.0

# **Inhaltsverzeichnis**

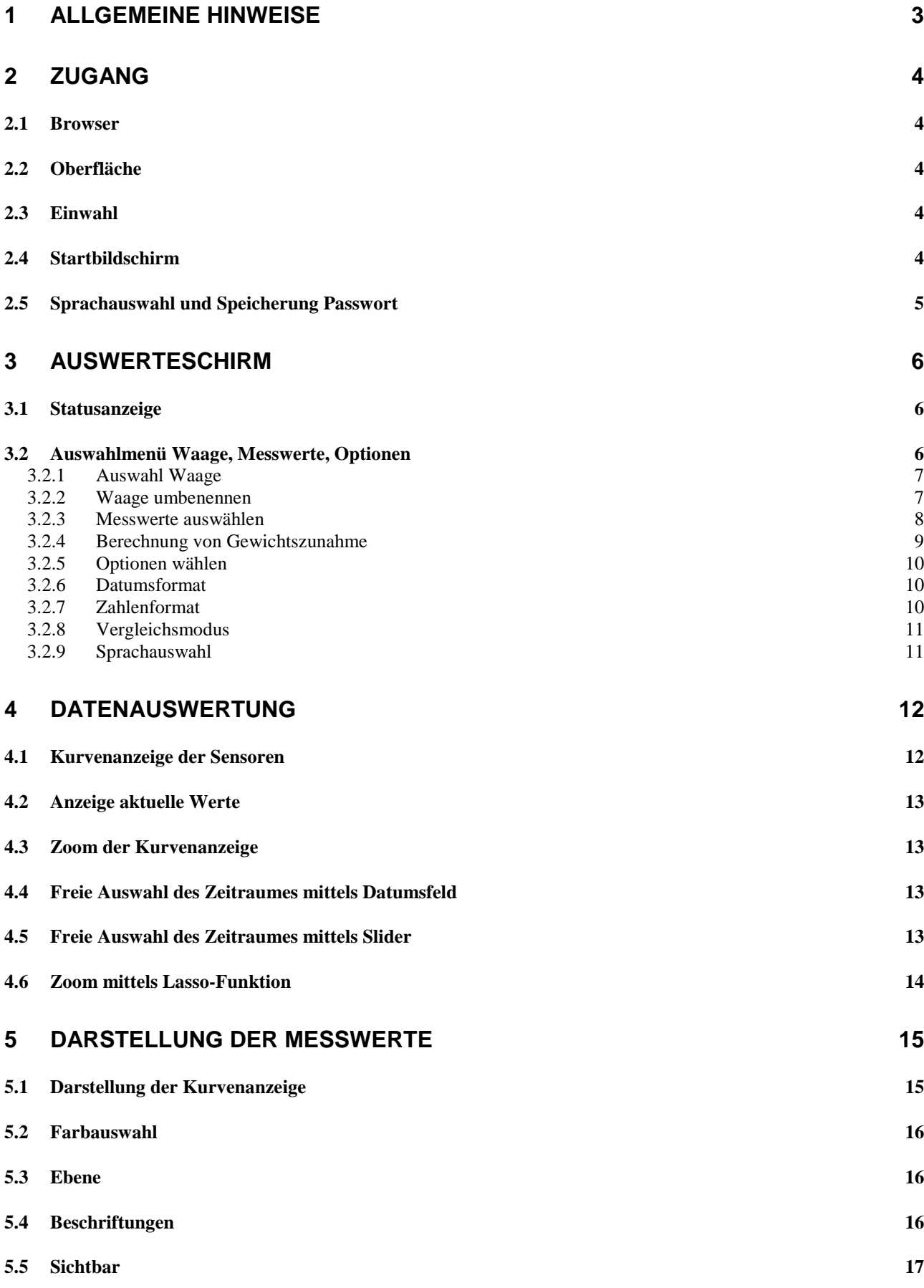

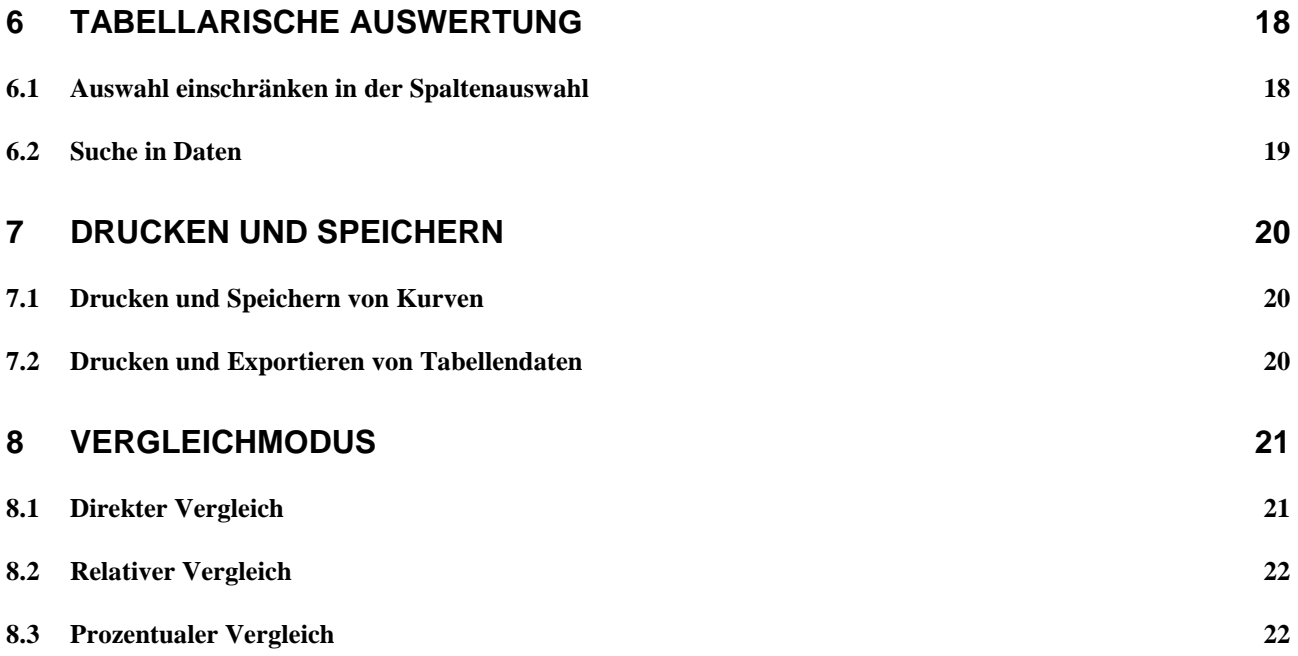

# <span id="page-3-0"></span>**1 Allgemeine Hinweise**

Dieses Handbuch enthält wichtige Hinweise zum ordnungsgemäßen Betrieb der **BeeWatch® Basic** Bienenstockwaage.

**Copyright** Die Marke BeeWatch® ist ein eingetragenes Warenzeichen der Fa. Biene & Natur GmbH.

**Haftungs-** Wir haben den Inhalt der Druckschrift auf Übereinstimmung mit der  **ausschluß** beschriebenen Hard- und Software geprüft. Dennoch können Abweichung-en nicht ausgeschlossen werden, so dass wir für vollständige Übereinstimmung keine Gewähr übernehmen. Die Angaben dieser Druckschrift werden jedoch regelmäßig überprüft und notwendige Korrekturen sind in den nach-folgenden Auflagen enthalten. Für Verbesserungsvorschläge sind wir dankbar. Technische Änderungen bleiben vorbehalten. Der Hersteller übernimmt keine Haftung für Schäden, die durch den Gebrauch des Produkts entstehen. Des Weiteren wird keine Verantwortung für die fehlerfreie Funktion der Software sowie für inkorrekte oder fehlende Messungen übernommen.

 **Sicherheits-** Diese Druckschrift enthält Hinweise, die Sie zu Ihrer persönlichen Sicher **technische-** heit sowie zur Vermeidung von Sachschäden beachten müssen.<br> **Hinweise** Die Hinweise sind durch ein Warndreieck hervorgehoben. Die Hinweise sind durch ein Warndreieck hervorgehoben.

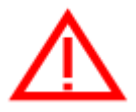

#### **Achtung**

bedeutet, daß Schäden eintreten können, wenn die entsprechenden Vorsichtsmaßnahmen nicht getroffen werden, bzw. die Vorgaben nicht eingehalten werden.

#### **Hinweis**

Ist eine wichtige Information über das Produkt, die Handhabung des Produktes oder den jeweiligen Teil der Dokumentation, auf den besonders aufmerksam gemacht werden soll.

#### **Bestimmungs- Beachten Sie folgendes: gemäßer Gebrauch**

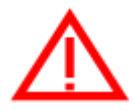

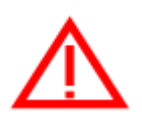

Das Produkt darf nur für die im Katalog und in der technischen Beschreibung vorgesehenen Einsatzfälle und nur in Verbindung mit von Biene & Natur GmbH empfohlenen bzw. zugelassenen Fremdgeräten und Komponenten verwendet werden. Der einwandfreie und sichere Betrieb des Produktes setzt sachgemäßen Transport, sachgemäße Lagerung, Aufstellung und Montage sowie sorgfältige Bedienung und Instandhaltung voraus.

Die Waage ist mit hochintegrierten Bausteinen bzw. Bauelementen bestückt. Diese Bauteile sind technologisch bedingt sehr empfindlich gegen Überspannungen und damit auch gegen elektrostatische Entladung.

Man kann nie sicher sein, dass man selbst oder die Materialien und Werkzeuge, mit denen man umgeht, keine elektronische Aufladung aufweisen.

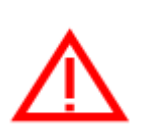

#### **Wichtige Schutzmaßnahmen gegen statische Aufladung**

Vor dem Berühren der elektronischen Komponenten muß der eigene Körper entladen werden. Dies kann in einfachster Weise dadurch geschehen, dass unmittelbar vorher ein leitfähiger, geerdeter Gegenstand berührt wird (z.B. Heizkörper, Wasserleitung, Autokarosserie usw.)

# <span id="page-4-0"></span>**2 Zugang**

Der Zugang zur BeeWatch® Basic Auswertesoftware erfolgt über das Internet mittels Browser und ist nur über einen persönlichen Account möglich.

Der persönliche Zugang ist mittels generiertem Benutzernamen und Passwort geschützt. Benutzername und Passwort sind nicht änderbar, um den strengen Regeln der Internetsicherheit Gewähr zu leisten.

Ihre Daten sind somit vor Zugriff von Dritten geschützt.

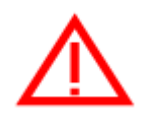

Geben Sie NIE Benutzernamen und Passwörter an Unbekannte weiter.

Die Mitarbeiter von Biene & Natur GmbH und Beewatch werden Sie nicht nach Ihrem Benutzernamen und Passwort fragen!

## <span id="page-4-1"></span>*2.1 Browser*

Alle aktuellen Browser können für die Auswertesoftware genommen werden. Selbstverständlich werden auch alle aktuellen Browser auf Ihren mobilen Geräten, wie Smartphone, Tablets, Netbooks usw. unterstützt.

# <span id="page-4-2"></span>*2.2 Oberfläche*

Die Oberfläche der Auswertesoftware unterstützt zum Zeitpunkt der Drucklegung 9 Sprachen. Diese sind in alphabetischer Reihenfolge Deutsch, Englisch, Französisch, Griechisch, Italienisch, Portugiesisch, Russisch, Spanisch und Türkisch. Auf Wunsch können auch andere Sprachen eingepflegt werden.

# <span id="page-4-3"></span>*2.3 Einwahl*

Starten Sie wie gewohnt Ihren Browser zum Surfen im Internet. Geben Sie nun in der Adressleiste des jeweiligen Browsers die Ihnen übermittelte Adresse ein.

beewatch.biz/online/basic

Bild: Beispiel mit Browser Mozilla

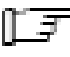

Hinweis: **ALLE** im Handbuch aufgeführten Benutzernamen und Passwörter sind fiktiv.

# <span id="page-4-4"></span>*2.4 Startbildschirm*

Nach der Eingabe der Adresse öffnet sich der Startbildschirm mit den Eingabefeldern für den Benutzernamen und das Passwort.

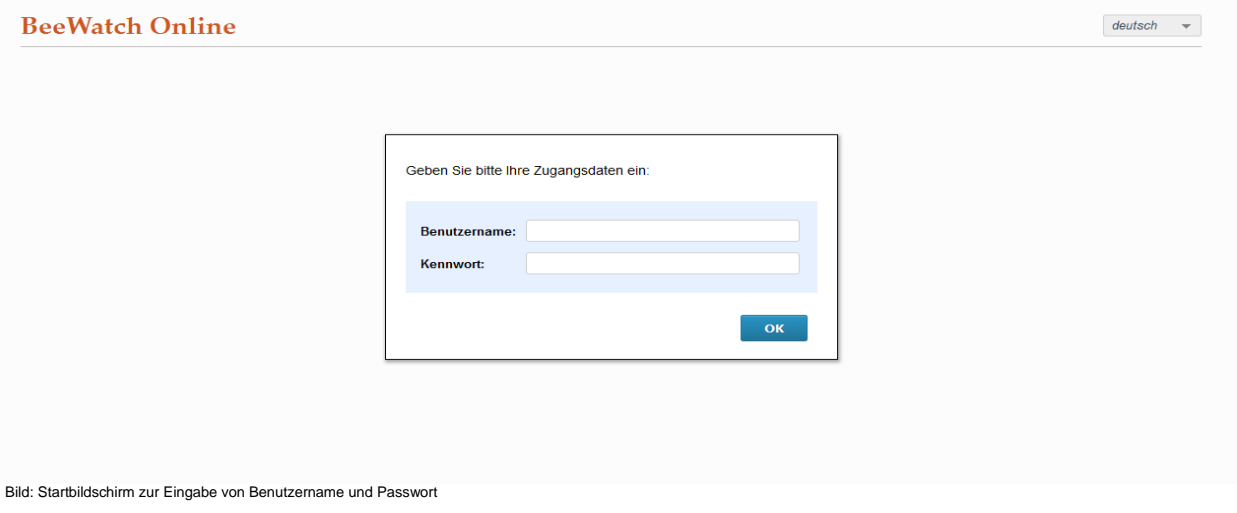

2.0

# <span id="page-5-0"></span>*2.5 Sprachauswahl und Speicherung Passwort*

Rechts oben finden Sie das Menü zur Sprachauswahl.

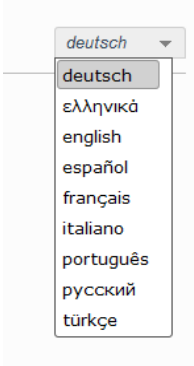

Bild: Sprachauswahl

Wählen Sie hier Ihre Sprache aus. Das Login-Fenster wird dann entsprechend Ihrer Auswahl auf die entsprechende Sprache umgeschaltet.

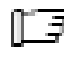

Pie Spracheinstellung hat auch Auswirkung auf alle nachfolgenden Anzeigen / Ansichten.

Zum Einloggen geben Sie bitte nun in das Feld Benutzernamen Ihren Benutzernamen ein. Das Passwort geben Sie bitte im Feld Kennwort ein.

Das Passwort wird aus Sicherheitsgründen mit \*\*\*\*\* dargestellt.

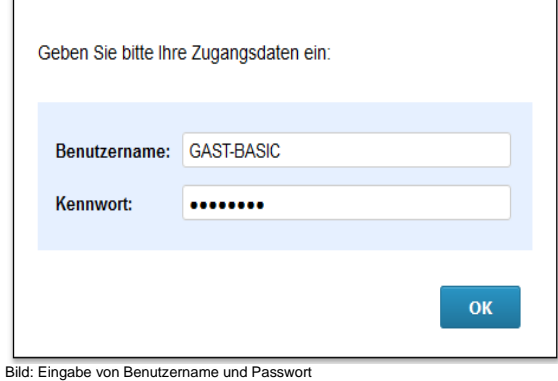

Drücken Sie nach der Eingabe den OK-Knopf. Dieser befindet sich rechts unten.

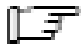

Passwort speichern:

Ihr Browser fragt Sie nun, ob er Ihr Passwort speichern soll. Wählen Sie diese Funktion, übernimmt Ihr Browser die Eingabe des Passwortes.

# <span id="page-6-0"></span>**3 Auswerteschirm**

Nach erfolgreichem Login erhalten Sie den Zugang zu Ihrer / Ihren Waage(n).

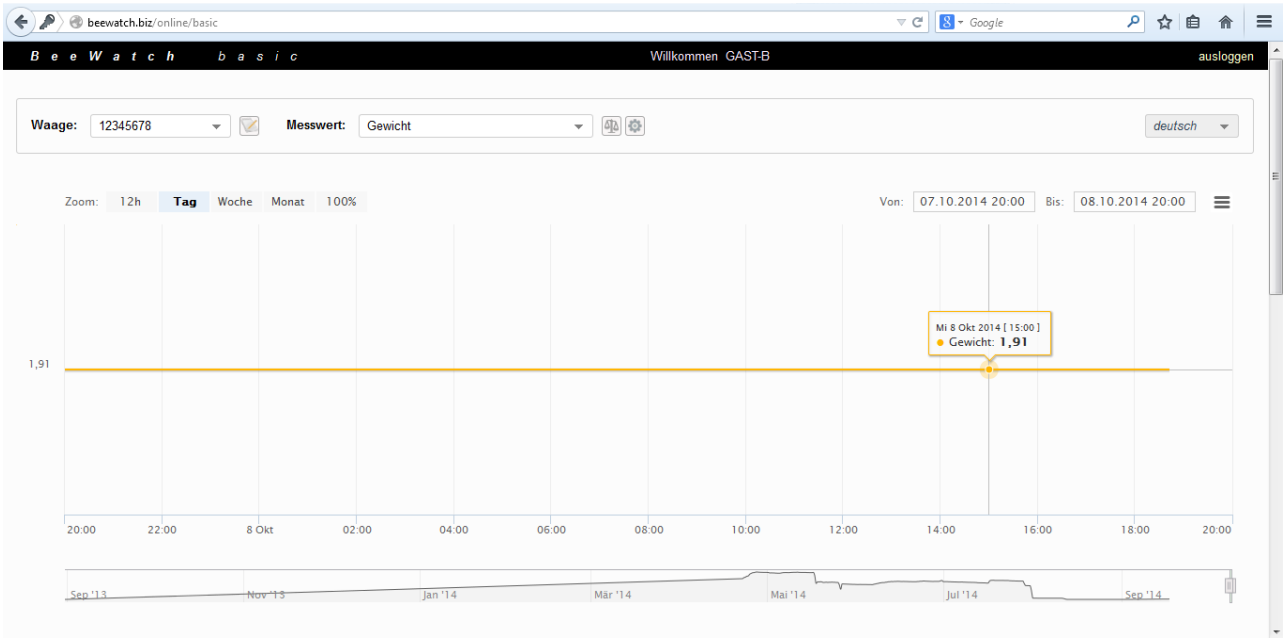

Bild: Startbildschirm nach dem ersten Login

Die Anzeige ist in mehrere Funktionen unterteilt.

Diese sind die Statusanzeige, das Auswahlmenü, die graphische Darstellung, die Tabellarische Ansicht sowie die verschiedenen Druckmenüs.

<span id="page-6-1"></span>Die einzelnen Funktionen werden in den nachfolgenden Kapiteln ausführlich beschrieben.

## *3.1 Statusanzeige*

Oben befindet sich die sogenannte Statusanzeige.

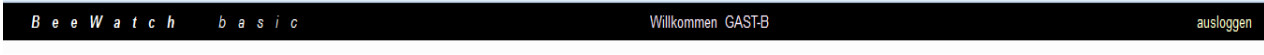

Bild: Statusanzeige

Die Statusanzeige wiederum unterteilt sich in 3 Elemente.

Links wird der Name der Anzeigesoftware ausgegeben.

In der Mitte findet sich Ihr Benutzername.

Rechts befindet sich der Knopf (Button) *ausloggen* zum Verlassen der Applikation.

# <span id="page-6-2"></span>*3.2 Auswahlmenü Waage, Messwerte, Optionen*

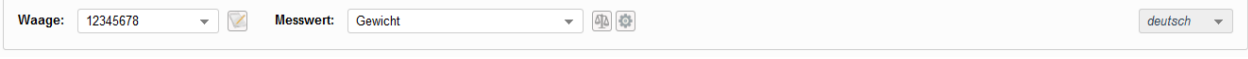

Bild: Auswahlmenü Waage

Das Menü ist in 5 verschiedene Abschnitte aufgeteilt.

Links befindet sich das Pull-Down-Menü (herunter klappendes Menü) zur Auswahl der Waage(n).

Rechts daneben das Pull-Down-Menü zur Auswahl der einzelnen Mess- und Kontrollwerte. In der Mitte befinden sich die Symbole zur Gewichtsberechnung (Waagensymbol) und die Optionen / Benutzereinstellungen (Zahnradsymbol).

Ganz rechts befindet sich das Pull-Down-Menü zur Sprachauswahl / Sprachumstellung.

2.0

## <span id="page-7-0"></span>**3.2.1 Auswahl Waage**

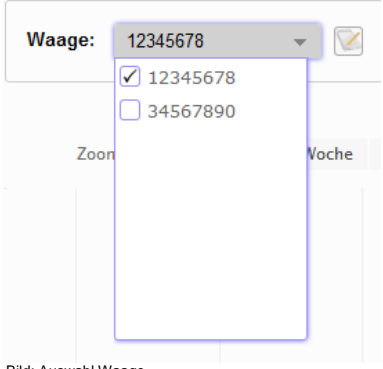

Bild: Auswahl Waage

Durch Maus-Klick auf die entsprechenden Kontrollboxen vor dem Waagennamen können Sie die entsprechend Waage an- oder abwählen.

Bei mehreren Waagen werden Ihnen diese nach Nummer oder Name in der Auswahlbox sortiert aufgelistet.

Ist keine Waage angewählt, wird dies durch ein leeres Feld neben dem Beschriftungstext *Waage:* dargestellt.

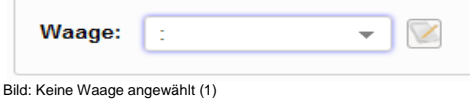

Im Pull-Down-Menü ist dies ebenfalls durch leere Anwahl- / Kontrollkästchen erkennbar.

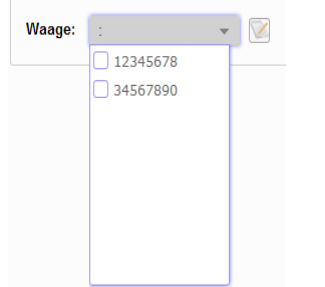

<span id="page-7-1"></span>Bild: Keine Waage angewählt (2)

#### **3.2.2 Waage umbenennen**

Jede Waage wird mit einer eindeutigen ID (Identifikationsnummer) ausgeliefert.

Diese ID entspricht einer 8-stelligen Zahlenkombination.

Diese Zahlenkombination kann vom Anwender jederzeit und beliebig oft umbenannt werden. So können Sie z.B. den Standort der Waage angeben, einen Namen eintragen usw. Hierzu gehen Sie wie folgt vor:

Sobald Sie das Symbol (Icon) **19 neben dem Waagennamen drücken, öffnet sich das Menü** zum Umbenennen der Waage.

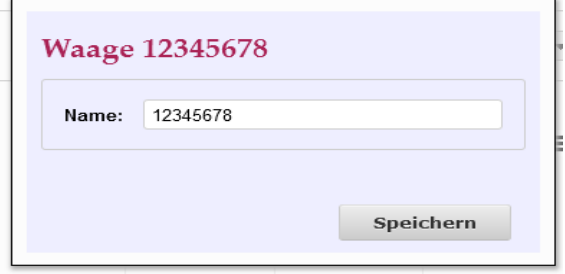

Bild: Umbenennen der Waage

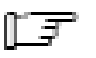

Zum Umbenennen muss die umzubenennende Waage alleine angewählt sein! Sind mehrere Waagen gleichzeitig angewählt, kann immer nur die erste Waage in der Liste umbenannt werden!

Geben Sie nun im Feld *Name:* den neuen Namen der Waage ein und drücken Sie danach Speichern. Der neue Name wird sofort übernommen.

#### <span id="page-8-0"></span>**3.2.3 Messwerte auswählen**

Mittels dem Menüpunkt *Messwert:* lassen sich die verschiedenen Mess- und Kontrollwerte anwählen.

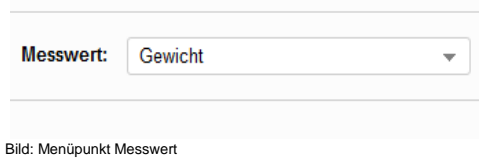

Durch Mausklick auf die entsprechenden Kontrollboxen wird der jeweilige Mess- bzw. Kontrollwert ausgewählt.

Zur Auswahl stehen die Messwerte Gewicht, Temperatur und Luftfeuchtigkeit.

Als Kontrollwerte stehen Ihnen die Flags (Kontroll- und Alarmwert) Alarm, Batterie, Kontrolle und Waage angehoben zur Verfügung.

Jede beliebige Kombination kann angewählt werden.

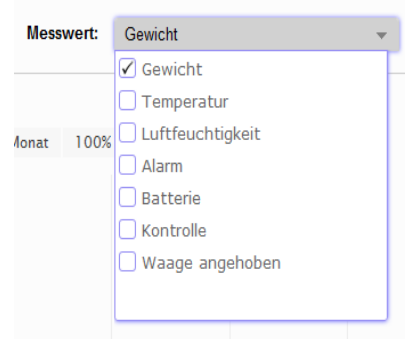

Bild: Pull-Down-Menü Messwerte und Alarme

#### Beispiel: Gewicht, Temperatur und Luftfeuchte angewählt

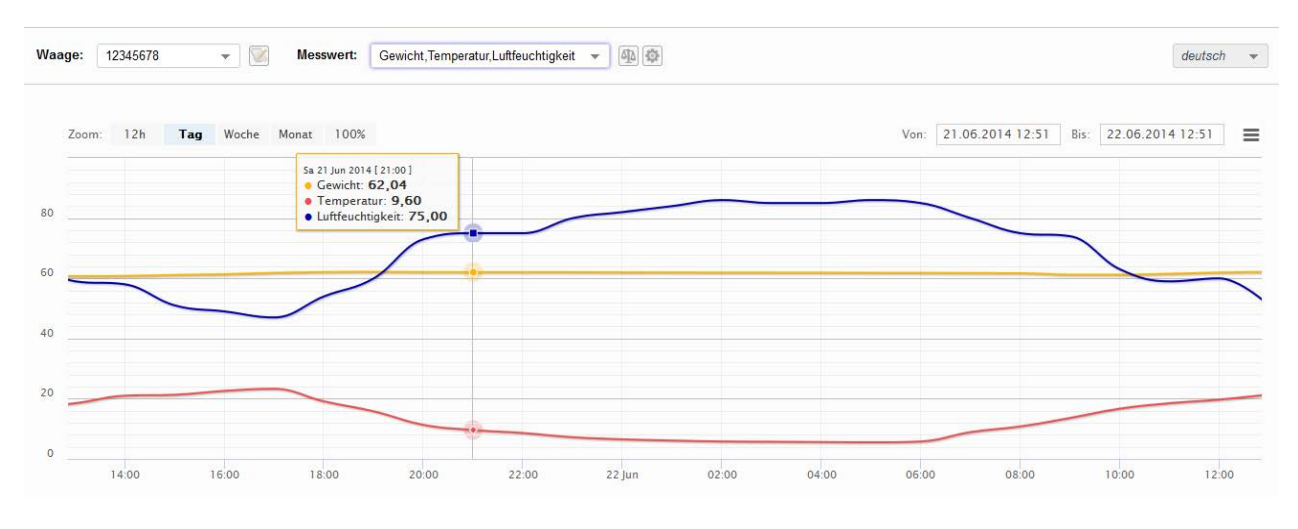

Bild: Anzeige mehrere Messw

# <span id="page-9-0"></span>**3.2.4 Berechnung von Gewichtszunahme**

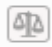

Bild: Menüpunkt Berechnung von Gewichtszunahme

Nach Anwahl des Icons zur Berechnung der Gewichtszunahme öffnet sich das Fenster mit den berechneten Daten.

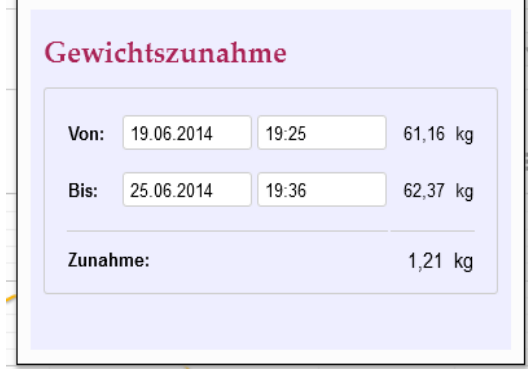

Bild: Gewichtsberechnung

Die Gewichtsberechnung erfolgt immer über den in der graphischen Anzeige angewählten Zeitraum.

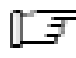

Das Fenster schließt sich automatisch, sobald sie mit der Maus auf die Kurvendarstellung klicken.

Sie können jederzeit durch klicken mit der Maus in die entsprechenden Felder jeden beliebigen Zeitraum auswählen.

Zur komfortablen Eingabe stehen Ihnen sogenannte "Date- and Timepicker" (Kalender- und Uhrzeitfunktionen) zur Verfügung.

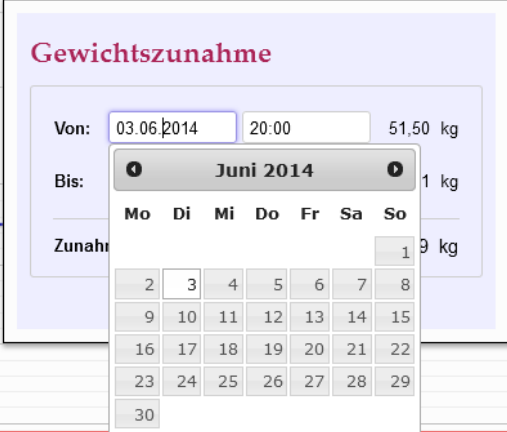

Bild: Beispiel Kalenderfunktion

Selbstverständlich wird Ihnen auch eine Gewichtsabnahme angezeigt. Dadurch lässt sich auch der Honigertrag ermitteln.

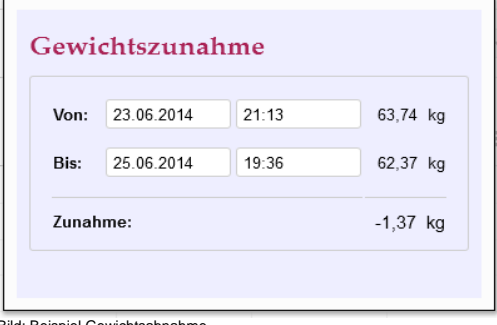

<span id="page-10-0"></span>Bild: Beispiel Gewichtsahnah

## **3.2.5 Optionen wählen**

Mit dem Icon wird das Fenster für **Benutzeroptionen** geöffnet.

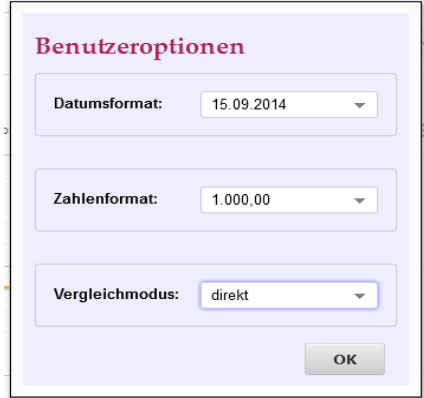

Bild: Benutzeroptionen

Mit diesem Menü können Sie die Darstellungsweise für das Datums- und Zahlenformat ändern. Der Vergleichsmodus ist in einem eigenen Kapitel beschrieben.

<span id="page-10-1"></span>Die Daten werden gespeichert, sobald Sie den OK Button betätigen.

#### **3.2.6 Datumsformat**

Alle gängigen Datumsformate / -schreibweisen können ausgewählt werden.

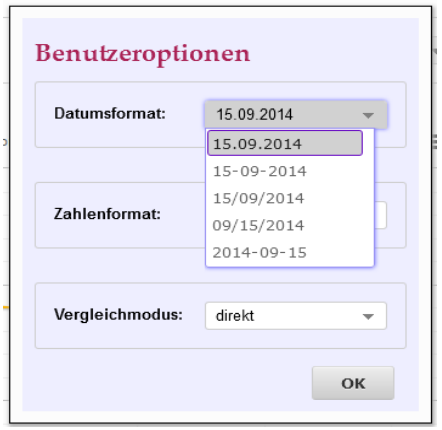

Bild: Datumsformat

## <span id="page-10-2"></span>**3.2.7 Zahlenformat**

Alle gängigen Zahlenformate / -schreibweisen können ausgewählt werden.

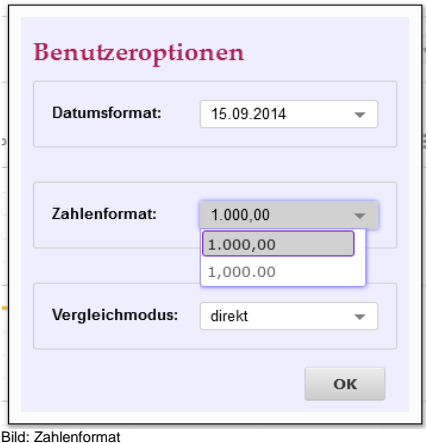

## <span id="page-11-0"></span>**3.2.8 Vergleichsmodus**

Der Vergleichsmodus bietet die Möglichkeit mehrere Waagen oder Messwerte zu vergleichen. Der genauen Beschreibung der Modi ist ein eigenes Kapitel gewidmet.

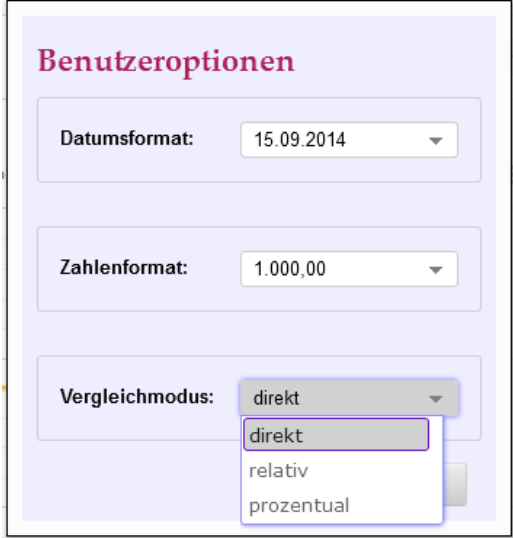

<span id="page-11-1"></span>Bild: Vergleichsmodus

## **3.2.9 Sprachauswahl**

Sollten Sie am Login-Schirm noch keine Spracheinstellung vorgenommen haben, können Sie dies hier vornehmen (siehe auch Kapitel 2.2 und 2.5)

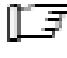

**F** Die hier vorgenommenen Spracheinstellungen haben auch Auswirkung auf den Login-Schirm.

# <span id="page-12-0"></span>**4 Datenauswertung**

In der Datenauswertung stehen Ihnen für die **BeeWatch® Basic** das Gewicht, die Temperatur und die Feuchte zur Verfügung. Ebenfalls verfügbar sind die Kontroll- und Überwachungsdaten.

## <span id="page-12-1"></span>*4.1 Kurvenanzeige der Sensoren*

Voreingestellt ist das 1-Tages Raster, d.h. die Daten der letzten 24 Stunden werden automatisch angezeigt.

Beispiel: Ihre Waage überträgt um 20:00 Uhr, dann werden die Daten von 21:00 Uhr des Vortages bis 20:00 Uhr des aktuellen Tages angezeigt.

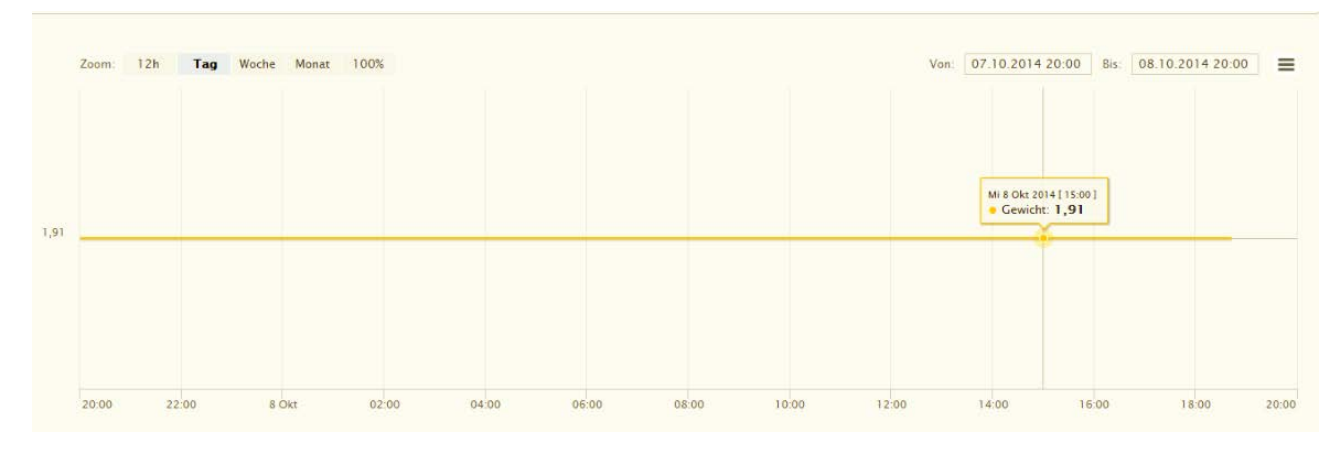

Bild: Beispiel Gewichtsanzeige im Tages Raster

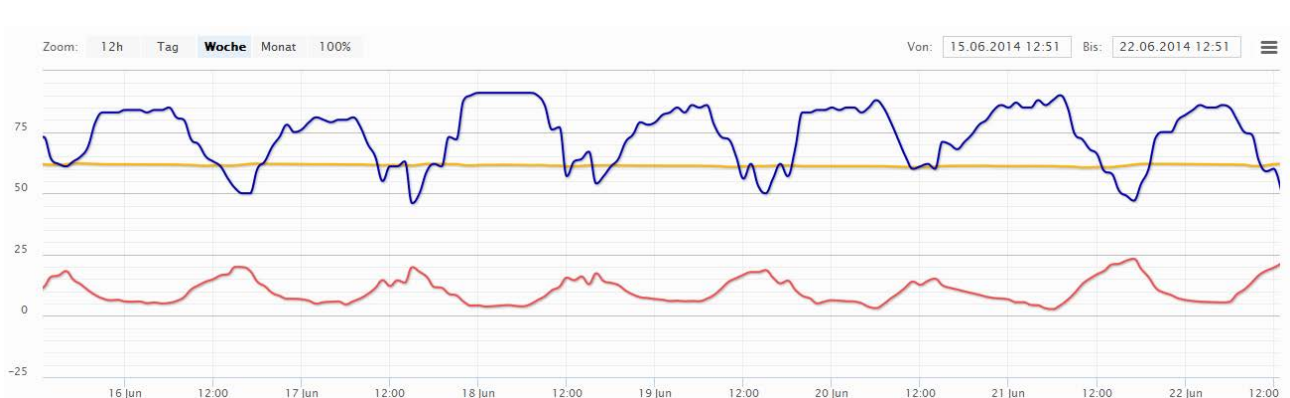

#### Beispiel Wochenanzeige mit 3 Messwerten – Gewicht, Temperatur und Luftfeuchte

Bild: Beispiel Anzeige im Wochen Raste

#### Beispiel Monatsanzeige mit 3 Messwerten – Gewicht, Temperatur und Luftfeuchte

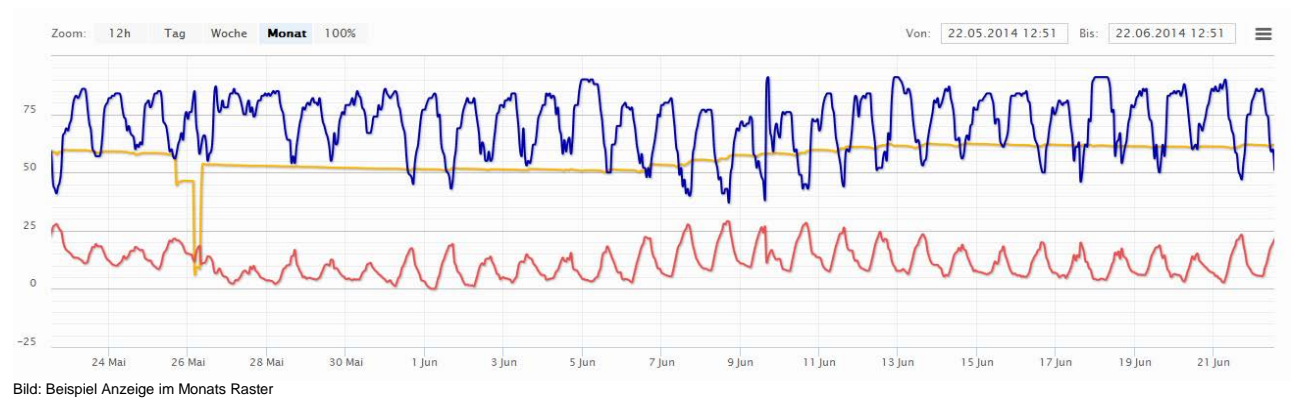

# <span id="page-13-0"></span>*4.2 Anzeige aktuelle Werte*

Sobald Sie den Cursor (Mauszeiger) im Kurvenfenster bewegen, wird Ihnen mittels Pop-Up (aufgeblendetes Menü) der jeweilige Messwert an dieser Stelle angezeigt. Das Pop-Up beinhaltet den Tag, das Datum, die Uhrzeit, den Sensornamen und den Messwert.

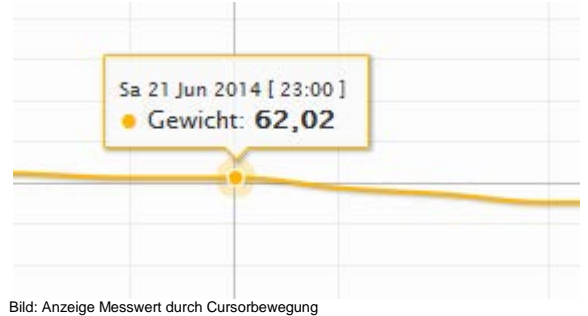

# <span id="page-13-1"></span>*4.3 Zoom der Kurvenanzeige*

Die Anzeige der Daten bietet Ihnen die folgenden Zeitraster: *12h = Anzeige im 12 Stunden Raster Tag= Anzeige im 1-Tages Raster Woche = Anzeige im 1-Wochen Raster Monat = Anzeige im 1-Monats Raster 100% = Anzeige aller vorhandenen Daten*

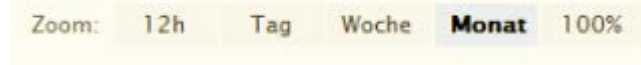

Bild: Zoom

# <span id="page-13-2"></span>*4.4 Freie Auswahl des Zeitraumes mittels Datumsfeld*

Der aktuell ausgewählte Zeitraum wird oberhalb der grafischen Darstellung mittels Datumsfeldern *von: bis:* angezeigt*.*

Diese Datumsfelder sind auch Eingabefelder. Hier können Sie beliebige Analyse-Zeiträume definieren. Nach Bestätigung der Eingabe mittels Enter wird, soweit Daten verfügbar sind, der Zeitraum angezeigt.

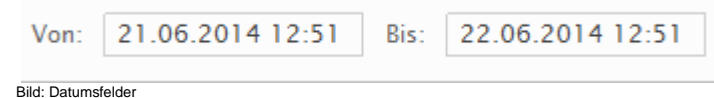

# <span id="page-13-3"></span>*4.5 Freie Auswahl des Zeitraumes mittels Slider*

Mittels Slider (Schieberegler) kann der Beginn und das Ende eines Zeitraumes / Zeitfensters beliebig ausgewählt werden.

Gehen Sie hier wie folgt vor:

Unterhalb der Messkurve befindet sich der sogenannte Ganzjahresverlauf.

In diesem Ganzjahresverlauf finden Sie 2 Slider. Schieben Sie den / die Slider an die gewünschten Positionen, um das gewünschte Zeitfenster anzuzeigen.

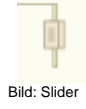

# <span id="page-14-0"></span>*4.6 Zoom mittels Lasso-Funktion*

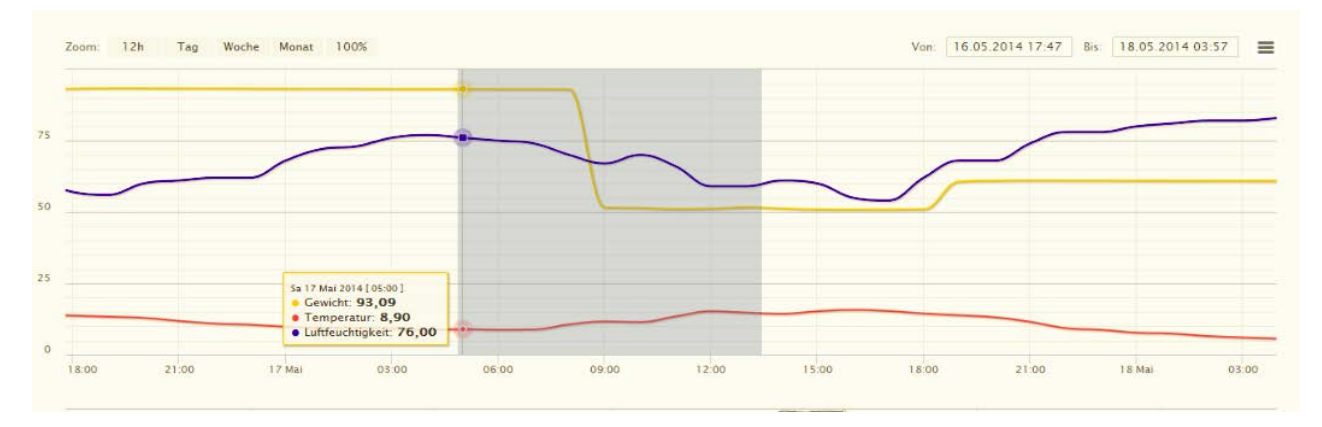

#### Bild: Zoom Lasso

Zur einfachen Auswahl eines Ereignisses steht Ihnen auch die sogenannte Lasso-Funktion zur Verfügung. Um mit dem Lasso zu arbeiten, gehen Sie bitte wie folgt vor:

Fahren Sie mit dem Mauszeiger an die zu zoomende Stelle in der grafischen Darstellung. Halten Sie den Mauszeiger gedrückt und ziehen Sie das Lasso auf. Sobald Sie den Mauszeiger loslassen, wird das zoomen ausgeführt.

Der gezoomte Zeitraum wird in den Datumsfeldern der grafischen Darstellung angezeigt.

# <span id="page-15-0"></span>**5 Darstellung der Messwerte**

Die neue Auswertesoftware bietet die Möglichkeit zur individuellen Darstellung der Messwerte.

Sie können die Farbdarstellung nach Ihren Wünschen gestalten, sowie auch die Darstellung der Kurven frei wählen.

Alle vorgenommenen Änderungen werden gespeichert und stehen Ihnen beim nächsten Login zur Verfügung.

Unterhalb der grafischen Darstellung der Messwerte werden die angewählten Messwerte inkl. der definierten Farbdarstellung angezeigt.

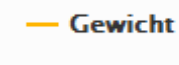

Bild: Beispiel Gewicht

Durch Mausklick auf den Namen des Messwertes öffnet sich das Fenster mit den Einstellungsmöglichkeiten für den angewählten Messwert.

**T**<sup>-</sup> Jeder Messwert kann individuell eingestellt werden.

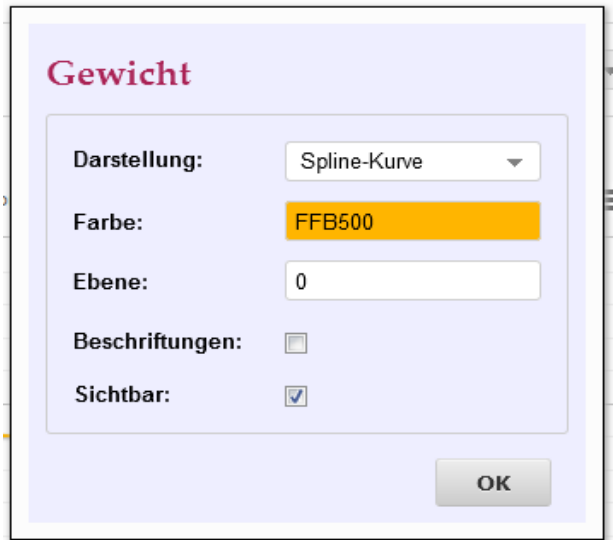

Bild: Fenster Individualisierung Messwert

# <span id="page-15-1"></span>*5.1 Darstellung der Kurvenanzeige*

Es stehen folgende Möglichkeiten zur Auswahl:

- Linie
- Spline-Kurve
- Fläche
- Spline-Fläche
- Balken
- Punkte

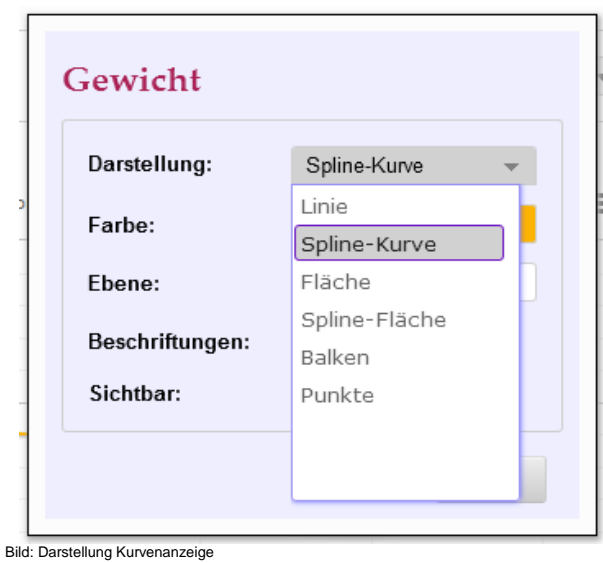

# <span id="page-16-0"></span>*5.2 Farbauswahl*

Durch Mausklick in das Feld neben dem Text Farbe: öffnet sich ein Menü zur Farbauswahl. Mittels Cursor (Mauszeiger) können Sie die gewünschte Farbe auswählen.

Durch Mausklick wird diese zur Kontrolle in das Farbfeld übernommen.

Sie können die Farbauswahl auch durch Eingabe des 6-stelligen internationalen Farbcodes vornehmen.

Sobald Sie die Einstellungen übernehmen möchten, drücken Sie bitte OK.

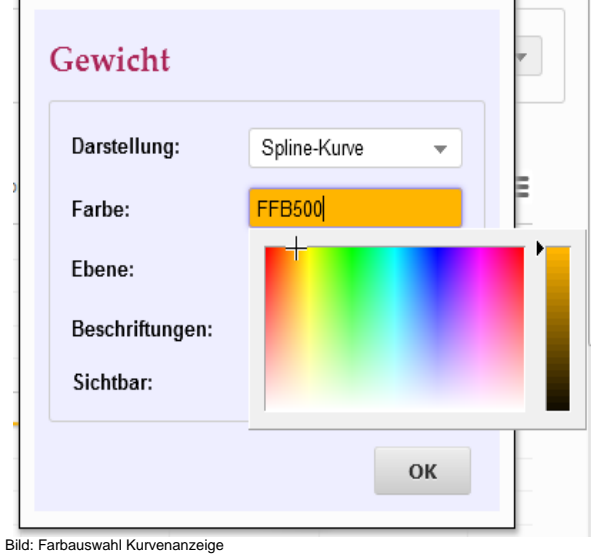

# <span id="page-16-1"></span>*5.3 Ebene*

Werkseitig ist die Ebene 0 eingetragen und braucht nicht verändert zu werden. Diese Einstellung ist nur für den Druckmodus Diagramm drucken >> Als SVG speichern (Vektorgrafik) relevant und hat keinen Einfluss auf die Darstellung im Browser.

# <span id="page-16-2"></span>*5.4 Beschriftungen*

Manche Analysen erfordern eine direkte Darstellung der Messwerte an / über der Kurve.

Durch Aktivierung der Kontrollbox *Beschriftungen* wird diese Funktion bereitgestellt.

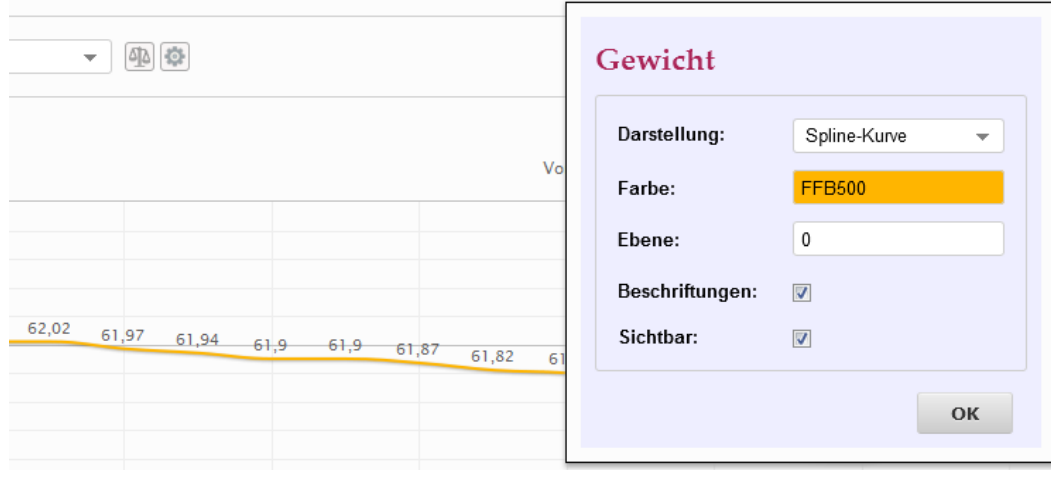

Bild: Beschriftung Kurvenanzeige

# <span id="page-17-0"></span>*5.5 Sichtbar*

Ausgewählte Messwerte können zu Analysezwecken unsichtbar geschaltet werden. Durch Deaktivierung der Kontrollbox *Sichtbar* wird der gewählte Messwert in der grafischen Darstellung unsichtbar gemacht. Die tabellarische Darstellung ist nicht betroffen. Zusätzlich wird der "unsichtbare" Messwert unterhalb der grafischen Darstellung angegraut dargestellt und kann jederzeit wieder sichtbar gestellt werden.

- Gewicht — Temperatur — Luftfeuchtigkeit Bild: Gewicht unsichtbar

# <span id="page-18-0"></span>**6 Tabellarische Auswertung**

Die Online Auswertung der BeeWatch® Basic bietet auch die tabellarische Auswertung der Daten an.

Unterhalb des Kurvenfensters finden Sie die tabellarische Darstellung der Messdaten. Die Anzeige der Daten beschränkt sich auf den in der grafischen Darstellung angezeigten / angewählten Zeitraum.

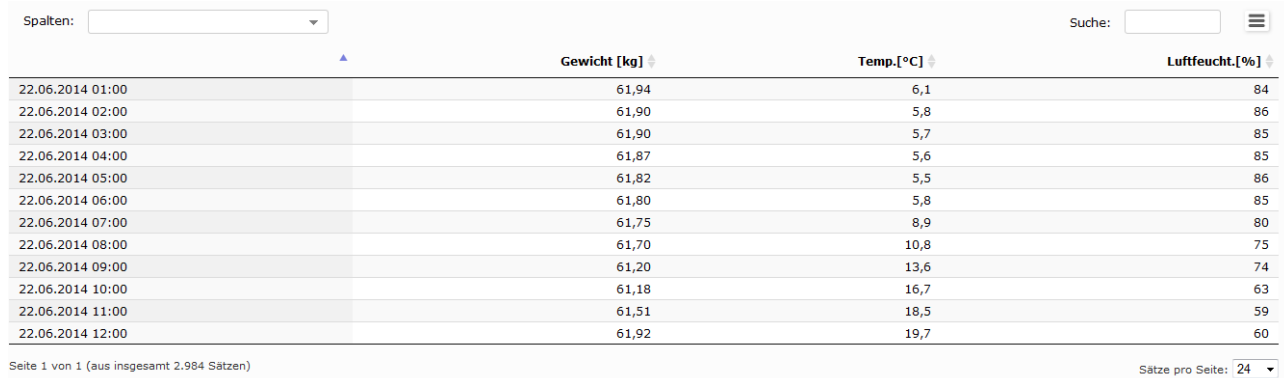

Bild: Tabellarische Darstellung

Sie können auch in Ihren Tabellendaten blättern. Hierzu benutzen Sie bitte die unten mittig angeordneten Knöpfe / Funktionen.

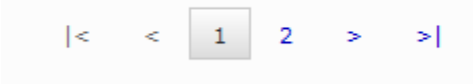

*Bild: Blättern*

Links unterhalb der Tabelle finden Sie die maximale Anzahl der Einträge, sowie die aktuell gezeigten Datensätze (Seiten).

```
Seite 1 von 2 (aus insgesamt 3.008 Sätzen)
Bild: Zeigen der Einträge
```
Rechts unterhalb der Tabelle kann die Anzahl der anzuzeigenden Datensätze pro Seite ausgewählt werden.

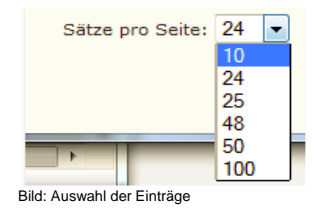

Zur Auswahl stehen folgende Werte:

10, 24, 25, 48, 50 und 100.

Die Auswahl versteht sich immer auf die maximale Anzahl der Daten pro Tabellenseite.

## <span id="page-18-1"></span>*6.1 Auswahl einschränken in der Spaltenauswahl*

Mittels Pull-Down-Menu *Spalten* über der Tabelle kann eine Reduzierung / Anwahl von Messund Kontrollwerten vorgenommen werden.

Durch die Deaktivierung des Kontrollkästchens werden diese aus der Auswahl herausgenommen.

Durch Aktivierung der Kontrollkästchen, werden die Werte der Auswahl (wieder) hinzugefügt.

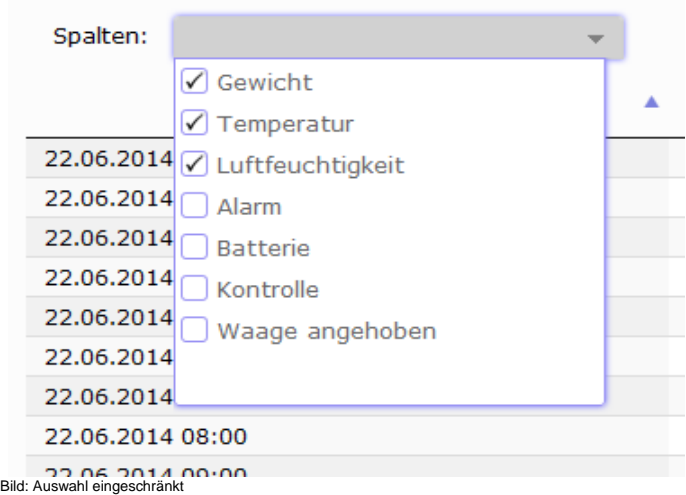

## <span id="page-19-0"></span>*6.2 Suche in Daten*

Die tabellarische Auswertung hat eine integrierte Suchfunktion. Diese Suchfunktion ermöglicht das Suchen eines bestimmten Wertes, eines Datums, einer Zeit oder auch nur Teile dieses Wertes, Datums oder Zeit. Geben Sie hierzu im Suchfeld *Suche* den zu suchenden Wert ein.

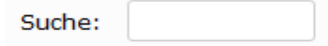

Bild: Suchen

Das Feld finden Sie rechts über der Tabelle. Hier im Beispiel wird der Wert 19:00 gesucht.

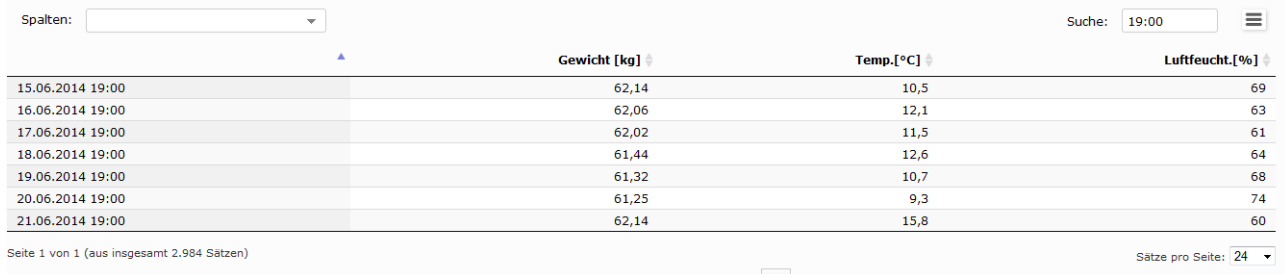

Bild: Suchen nach Wert 19:00

Ergebnis: In diesem Beispiel wurden 7 Werte mit dem Teilwert 19:00 gefunden, und zwar in der Spalte Datum / Uhrzeit.

# <span id="page-20-0"></span>**7 Drucken und Speichern**

Die Online Auswertesoftware bietet 2 Funktionen zum Drucken und Exportieren an. Diese Funktionen sind unterteilt in Kurve und Tabelle.

# <span id="page-20-1"></span>*7.1 Drucken und Speichern von Kurven*

Rechts über der Kurvendarstellung befinden sich das Menü zur Auswahl zum Drucken / Speichern.

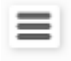

Bild: Drucken

Es stehen folgende Funktionen zur Auswahl:

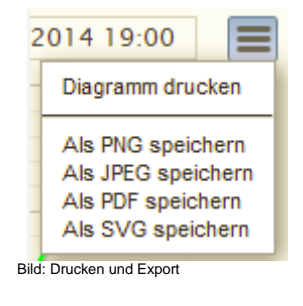

- Diagramm drucken
- Als PNG speichern
- Als JPEG speichern
- Als PDF speichern
- Als SVG speichern

*Diagramm drucken:* Es stehen alle am lokalen PC installierten Drucker zur Verfügung. *Als xxx speichern:* Die Daten können auf allen am lokalen PC angeschlossenen Laufwerken und Medien gespeichert werden.

# <span id="page-20-2"></span>*7.2 Drucken und Exportieren von Tabellendaten*

Für das Exportieren von Daten aus der Tabelle stehen Ihnen folgende Funktionen zur Verfügung.

2.0

*Kopieren* der kompletten Tabelle in den Zwischenspeicher des lokalen PCs. *Drucken* auf allen am lokalen PC installierten Druckern.

*Als CSV speichern* zum Exportieren der Tabelle im csv-Format.

*Als XLS speichern* zum Exportieren der Tabelle im Excel-Format.

*Als PDF speichern* zum Speichern der Tabelle als PDF-Datei.

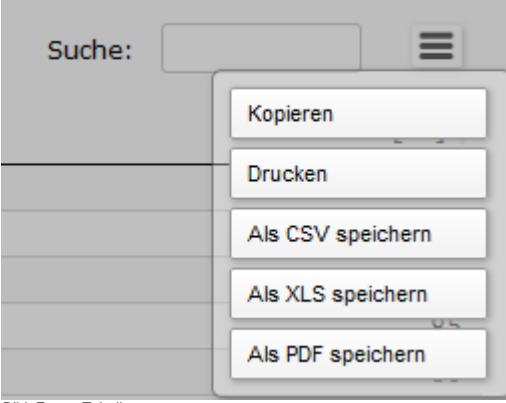

Bild: Export Tabelle

# <span id="page-21-0"></span>**8 Vergleichmodus**

Der Vergleichmodus bietet die Möglichkeit mehrere Waagen oder Messwerte komfortabel zu vergleichen.

Es stehen folgende Optionen zur Verfügung: *direkt, relativ* und *prozentual*

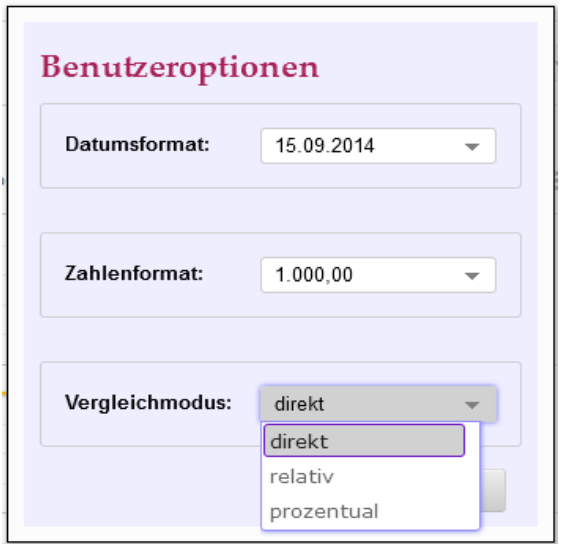

Bild: Vergleichmodus

# <span id="page-21-1"></span>*8.1 Direkter Vergleich*

Der direkte Vergleich ermöglicht das Vergleichen von 2 oder mehreren Waagen inkl. aller Messwerte. Der direkte Vergleich ist per Default voreingestellt.

Werden z.B. zwei Waagen angewählt werden diese mit gleichen Farben dargestellt. Zusätzlich wird am Messwert noch der Waagenname mit angezeigt.

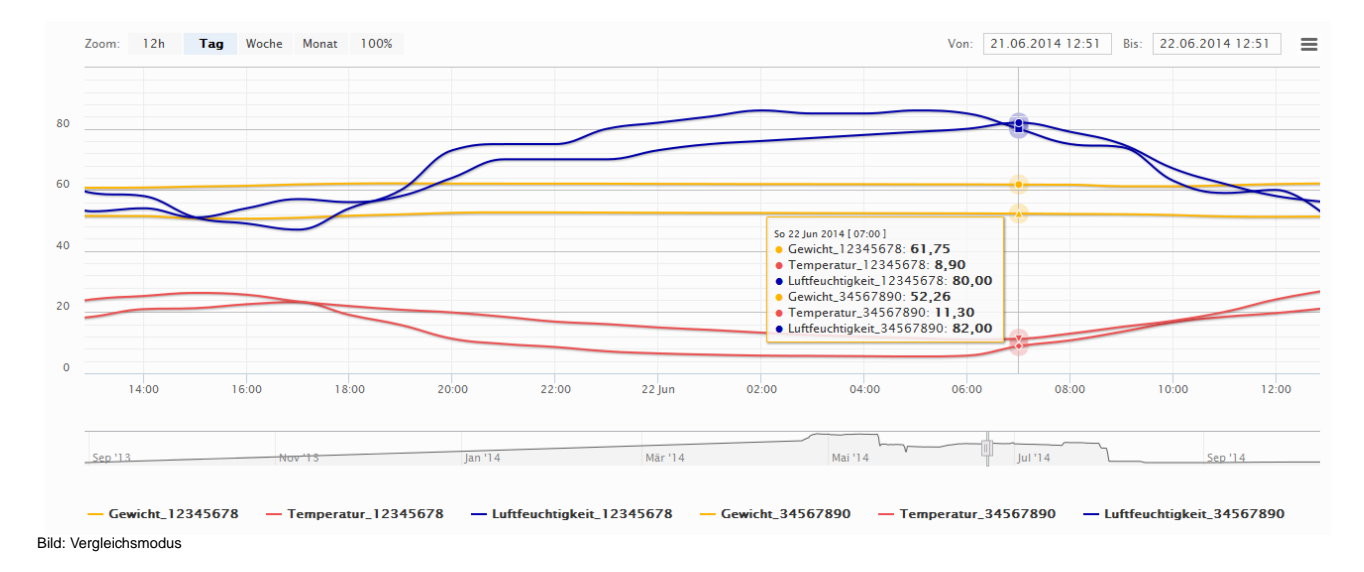

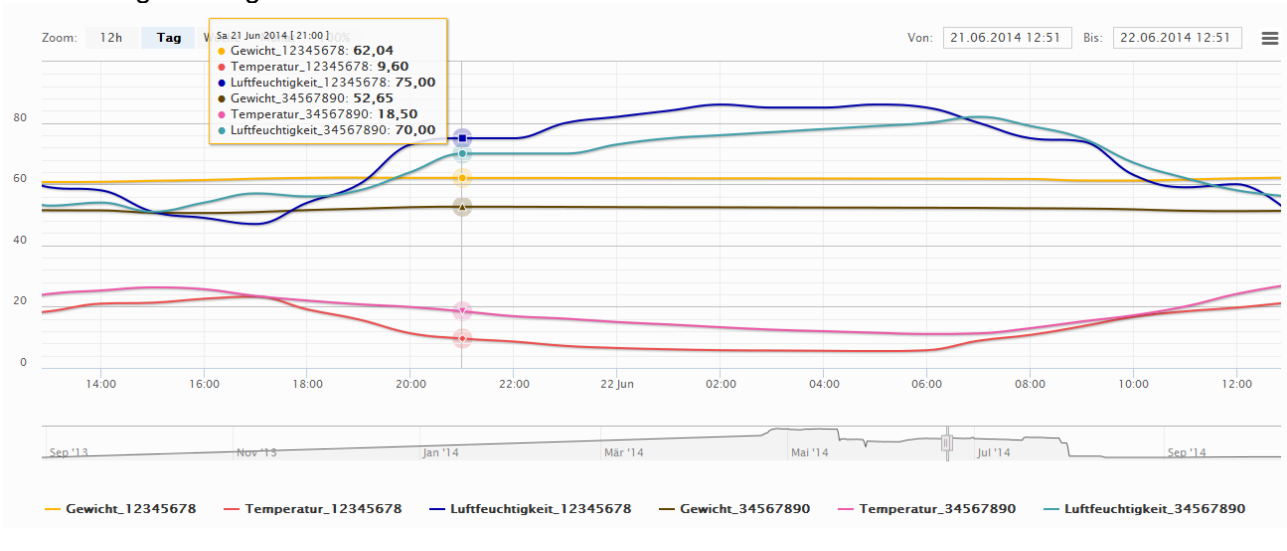

#### Darstellung im Vergleichmodus mit unterschiedlichen Farben der einzelnen Messwerte

Bild: Vergleichmodus direkt

Die Farbeinstellung der Messwerte nehmen Sie bitte wie in Kapitel 5 beschrieben vor.

# <span id="page-22-0"></span>*8.2 Relativer Vergleich*

Im Vergleichmodus relativ können 2 oder mehr Messwerte mit gleichem Messbereich verglichen werden.

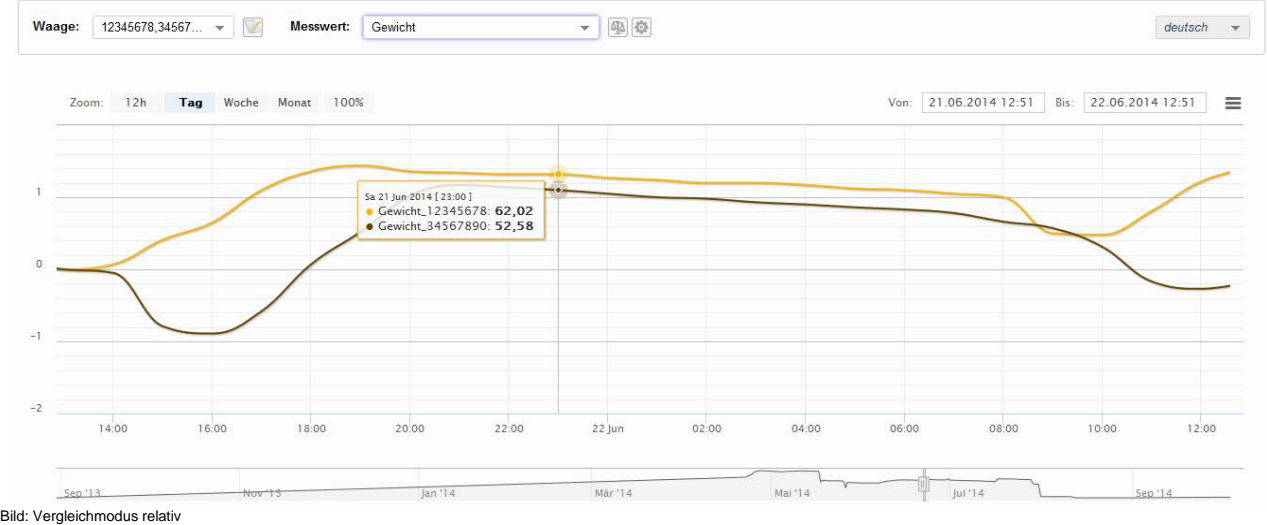

Sind z.B. 2 Messwerte mit unterschiedlichem Messbereich, wie Gewicht und Temperatur angewählt, wird automatisch die direkte Vergleichfunktion aktiviert.

# <span id="page-22-1"></span>*8.3 Prozentualer Vergleich*

Im Vergleichmodus prozentual können 2 oder mehr Messwerte mit gleichem Messbereich verglichen werden.

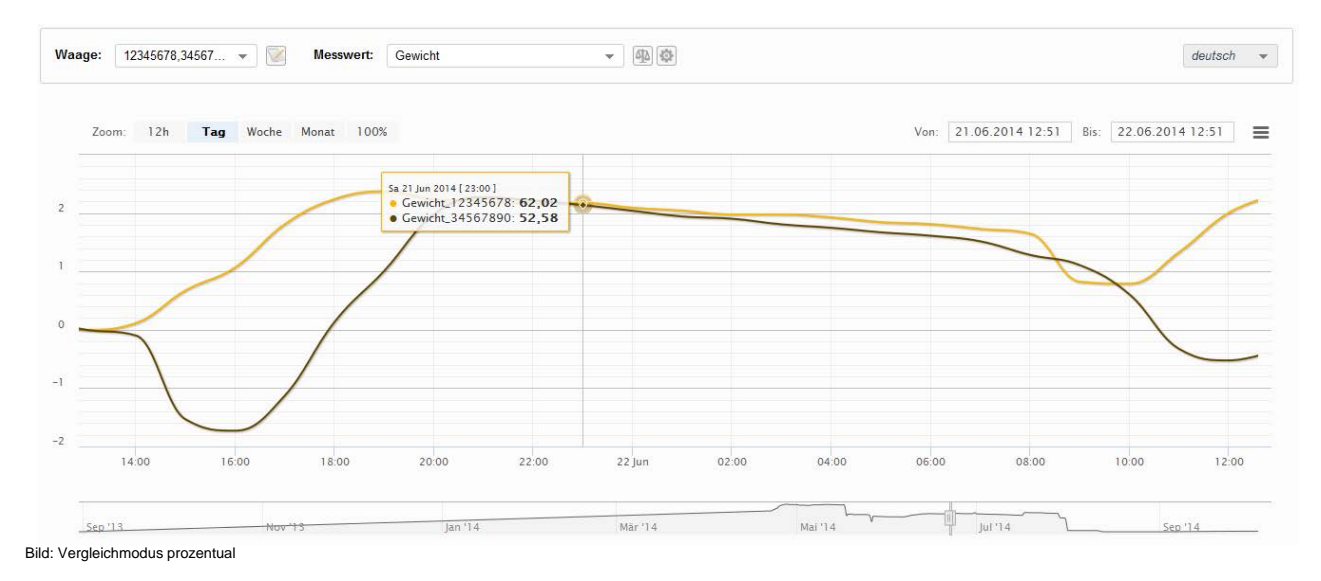

Sind z.B. 2 Messwerte mit unterschiedlichem Messbereich, wie Gewicht und Temperatur angewählt, wird automatisch die direkte Vergleichfunktion aktiviert.

ſt

#### **Hersteller:**

Biene & Natur GmbH Imkereibedarf Groß-/Einzelhandel Geschäftsführer Marion Düsel-Gerk Abtsdorfer Sand 8 D-96158 Frensdorf

Tel: +499502 921249 Fax: +499502 8171 Email: [info@beewatch.de](mailto:info@beewatch.de) Web: www.beewatch.de

USt.-Idnr: DE276110583 Amtsgericht Bamberg HRB 6987